# **Anleitung zum Firmware-Update für den Navigations-/Multimedia-Receiver 2018**

### **Einleitung**

- In diesem Dokument erfahren Sie, wie Sie die Firmware des NAVIGATIONS/MULTIMEDIA-Receivers 2018 aktualisieren und welche Vorsichtsmaßnahmen Sie beachten müssen.
- Wenn während der Aktualisierung der Firmware ein Fehler auftritt, kann der NAVIGATIONS-/MULTIMEDIA-Receiver 2018 unter Umständen nicht mehr verwendet werden. Lesen Sie die folgenden Anweisungen und Vorsichtsmaßnahmen vor der Aktualisierung der Firmware aufmerksam durch.

#### **Zielmodell und Firmware-Version**

Der Updater kann für die Firmware-Versionen der unten aufgeführten Modelle verwendet werden.

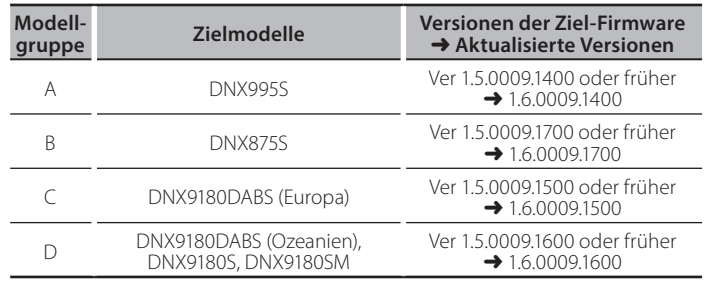

# ⁄

Lesen Sie binsichtlich weiterer Informationen zum Eeststellen der Firmware-Version den Abschnitt "Überprüfung der Firmware-Version".

#### **Ablauf**

- Schritt 1. Laden Sie die Firmware-Dateien herunter und kopieren Sie sie auf den USB-Speicher.
- **Schritt 2. Aktualisieren Sie die Firmware. (Dies dauert ca. 10 (.Minuten**

Schritt 3. Überprüfen Sie, dass die Firmware aktualisiert wurde.

Vx x xxxx BOOT\_Vx\_…<br>MAIN\_Vx… ...\_Vx\_SOC UpdateVer...

#### **Erstellung des Update-Mediums**

Erstellen Sie das Update-Medium auf Ihrem PC.

- 1. Laden Sie die Updates von der Website herunter.
- 2. Entpacken Sie die heruntergeladene Datei.<br>2. Bi
- 3. Die entpackte Datei in die oberste Speichermediums kopieren. Verzeichnisebene des USB-

**ED**<br>- USB-Speicher

- Dateisystem: FAT 16/32, NTFS
- Kopieren Sie den Updater nicht auf ein Gerät, das Audiodateien enthält. Ein leerer USB-Speicher wird ausdrücklich empfohlen.
- Wurde das Programm in einen Ordner kopiert, kann das Update nicht durchgeführt werden.
- Wurde der Updater-Dateiname geändert, kann das Update nicht durchgeführt werden.

# **Überprüfen der Firmware-Version**

1. Drücken Sie die Taste <MENU>.

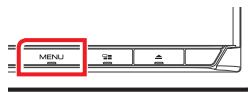

2. Drücken Sie [SETUP].

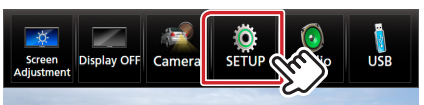

- 3. ① Drücken Sie [Special] (Besondere).
- 2 Drücken Sie [Software Information] (Software-<br>Informationen).

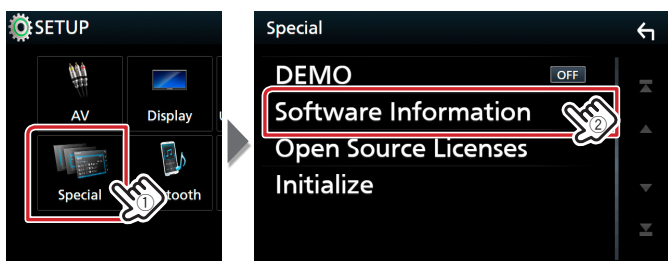

4. Überprüfen Sie die Version.

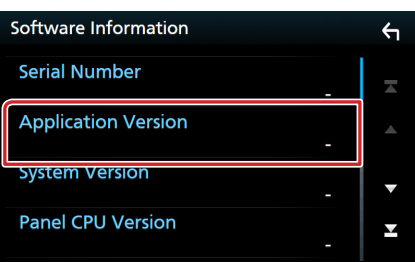

### **Programm-Update**

- 1. Schließen Sie das USB-Speichermedium an. Die Bestätigungsmeldung erscheint.
- 2. Drücken Sie [Yes] (Ja), um das Update zu starten. (Dauer ca. 10 Minuten.)

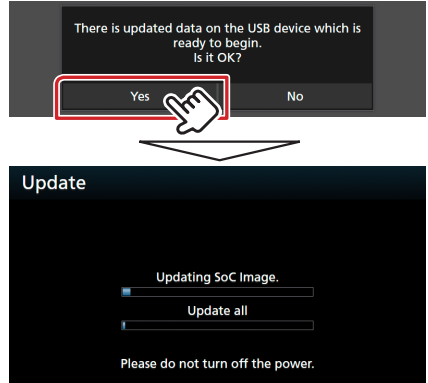

Achtung: Möglicherweise bleibt der Bildschirm einige Speichermedium oder die Stromversorgung des Geräts Sekunden lang leer. Trennen Sie niemals das USBwährend des Update-Prozesses.

- 3. Bildschirme "System Reboot" (Systemneustart) & "Software Update" (Software-Update)
- 4. Sobald der Bildschirm "Update completed." (Aktualisierung abgeschlossen.) angezeigt wird, können Sie den USB-<br>Speichern entfernen.
- 5. Um sicherzustellen, dass die Firmware-Version aktualisiert wurde, lesen Sie den Abschnitt "Überprüfen der Firmware-<br>Version".

Wird "1.6.0009.xxxx" angezeigt, war das Update der Firmware-Version erfolgreich.

#### **Vorsichtsmaßnahmen**

- Das Update kann nicht über andere Datenträger durchgeführt werden.
- Parken Sie das Fahrzeug an einem sicheren Ort, bevor Sie mit dem Update beginnen. Lassen Sie den Motor laufen, damit die Batterie nicht entladen wird.
- Schalten Sie während des Updates weder den Motor noch den Navigations-/Multimedia-Receiver aus. Andernfalls wird das Update nicht ordnungsgemäß durchgeführt und der Navigations-/Multimedia-<br>Receiver kann unter Umständen nicht mehr verwendet werden.